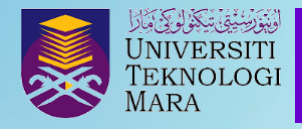

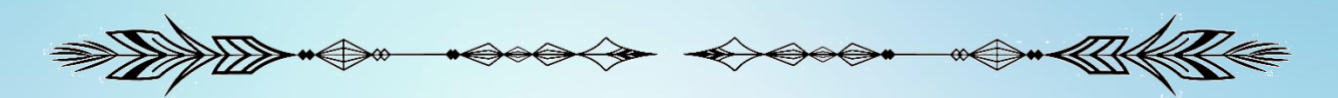

## **TIPS AND TRICKS: REMOVE BACKGROUND FROM PICTURE IN POWERPOINT**

**Rafizah Kechil, Wan Anisha Wan Mohammad & Azlina Mohd Mydin**

The goal of this article is to demonstrate how to remove the background from images in PowerPoint. It is hoped that by sharing this method, we will be able to complete our daily tasks more easily using existing software.

## **Steps:**

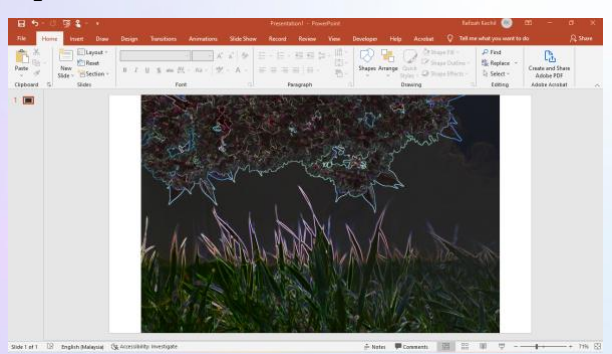

1. Open any PowerPoint presentation with a background image.

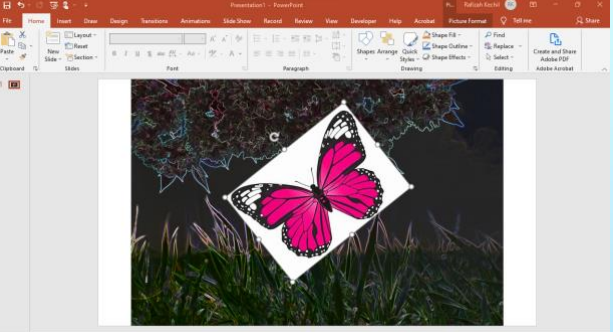

2. Copy and paste the image you want to use.

Source: ClipArtBest, 2022

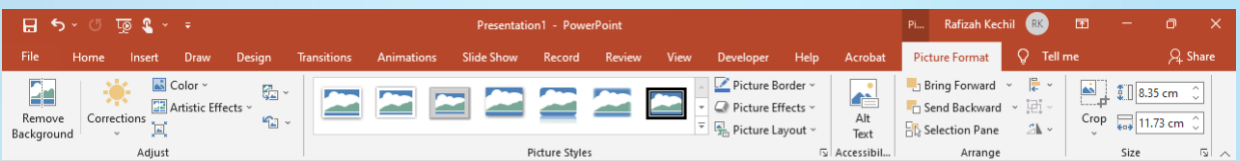

3. Choose the "Picture Format" ribbon.

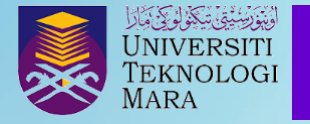

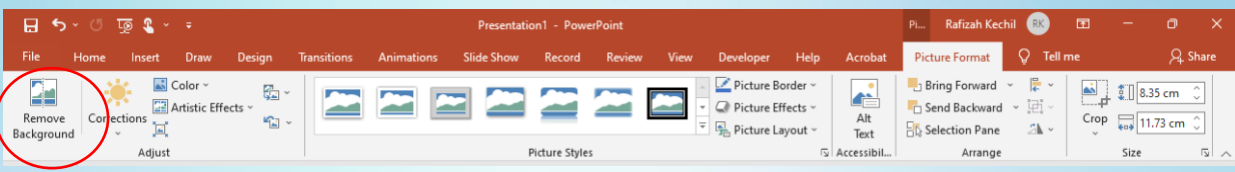

4. Choose the "Remove Background" tab.

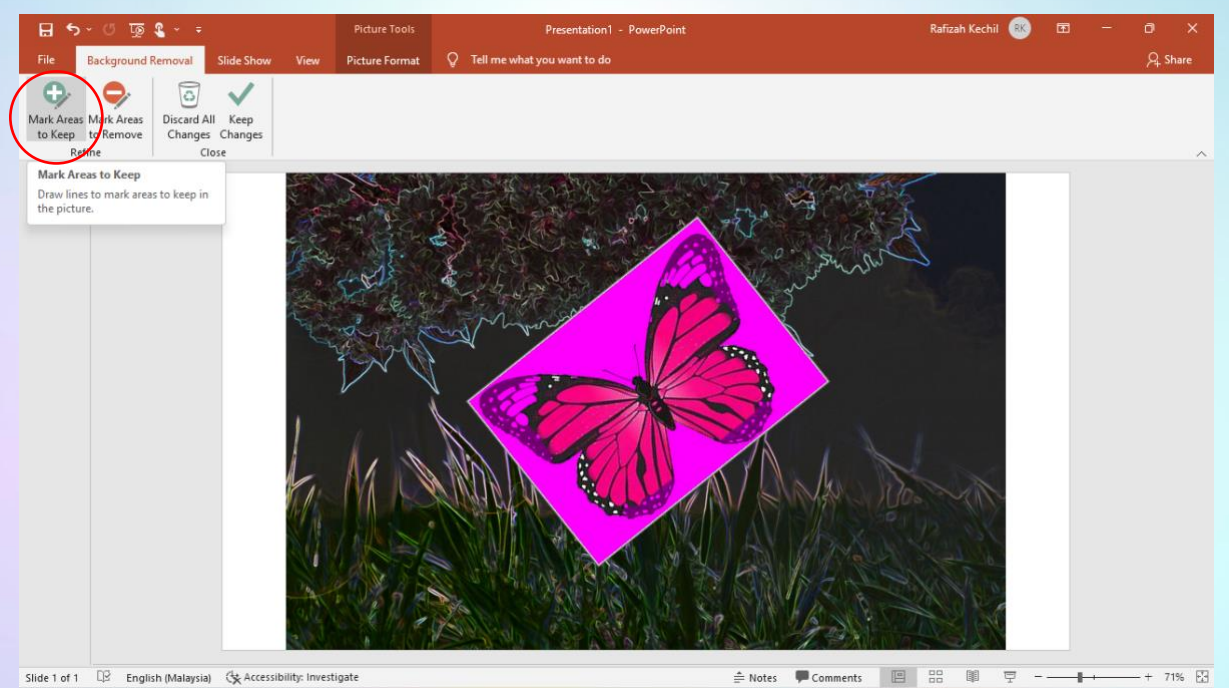

5. Select the "Mark Area to Keep" tab.

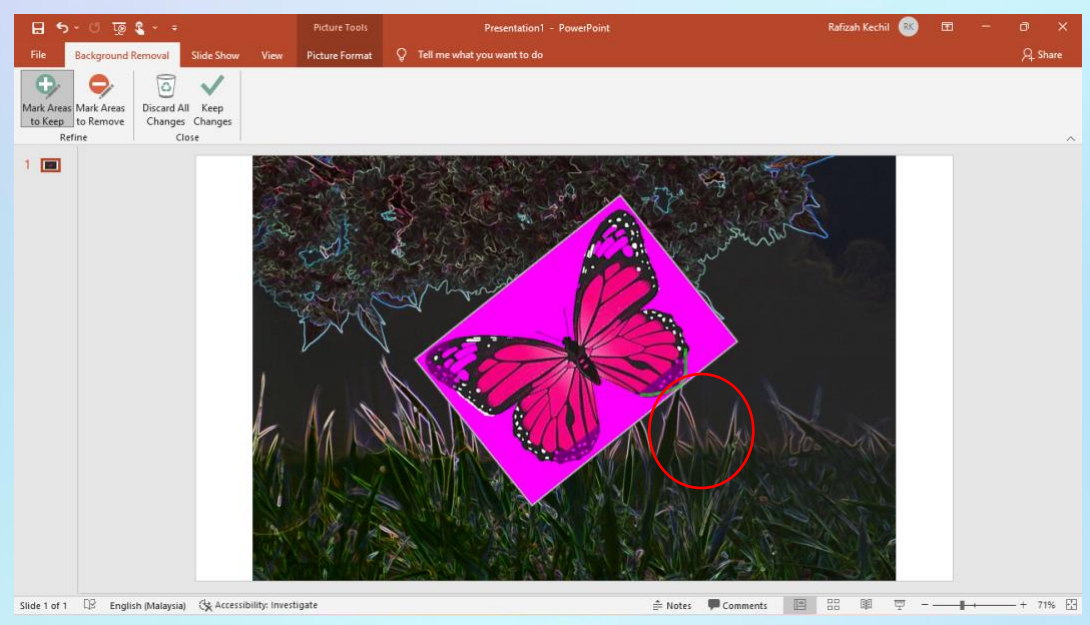

6. Draw lines to mark to keep in the picture.

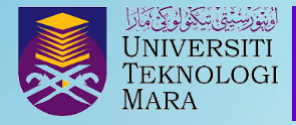

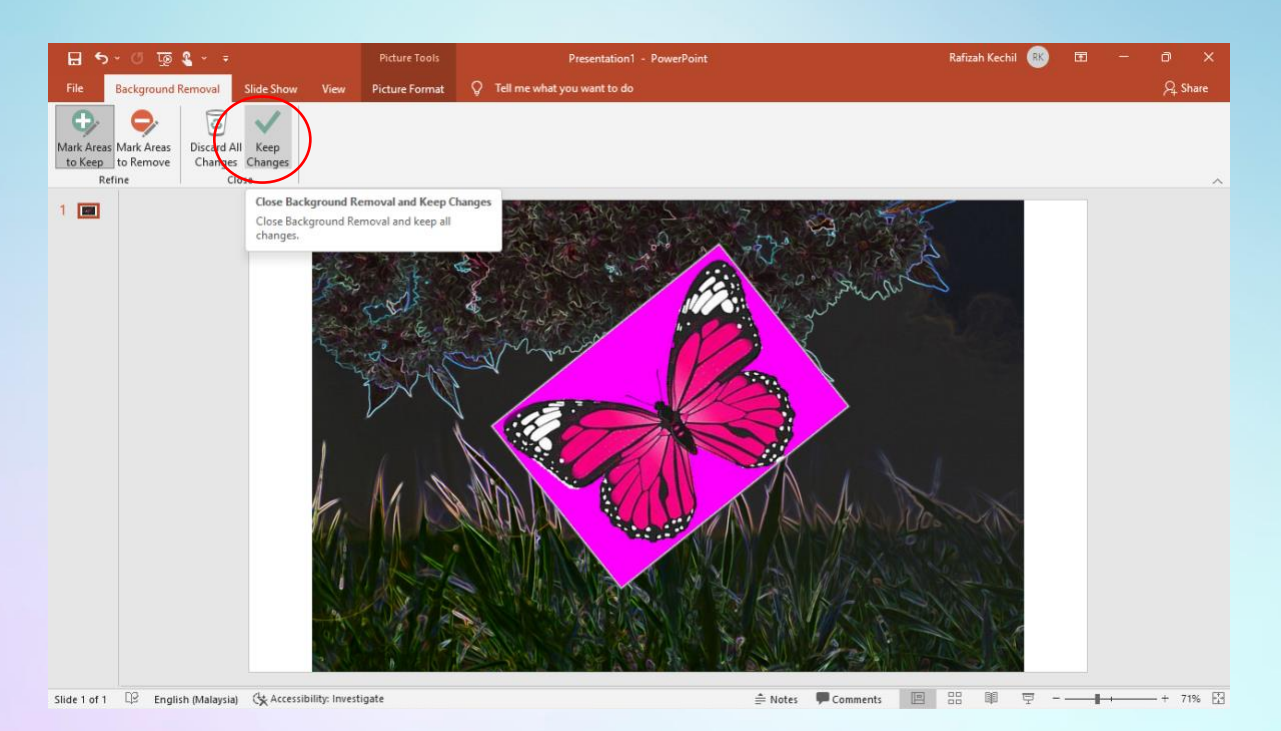

## 7. Click the "Keep Changes" tab.

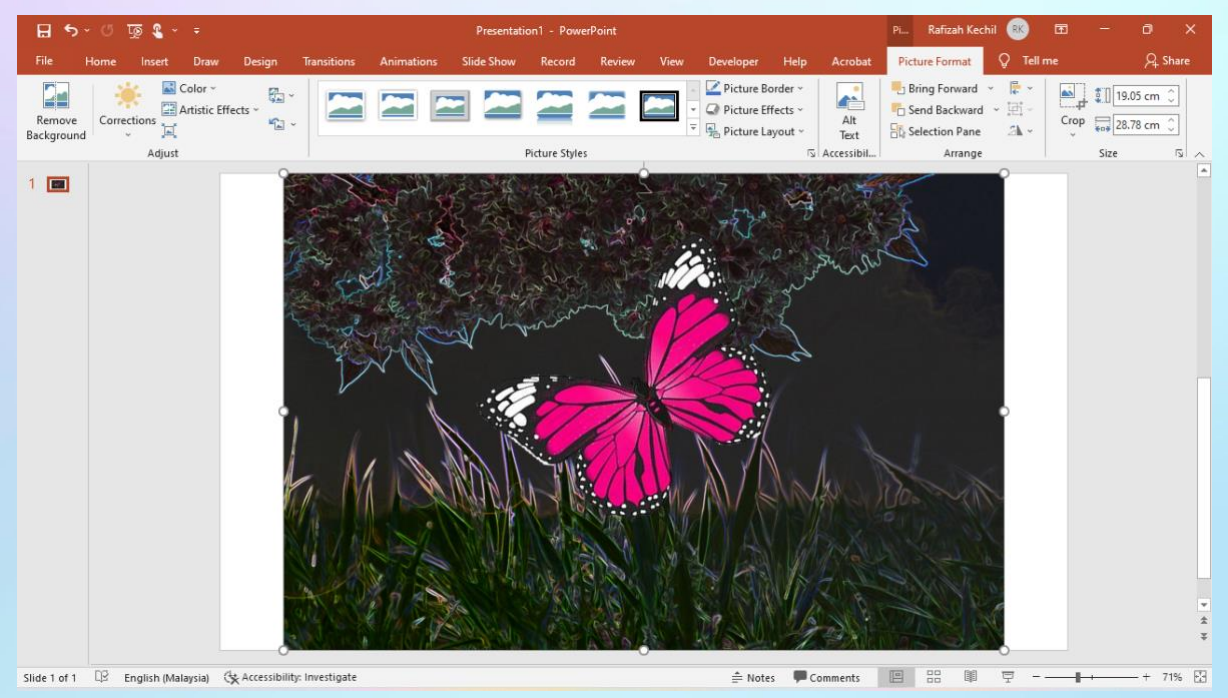

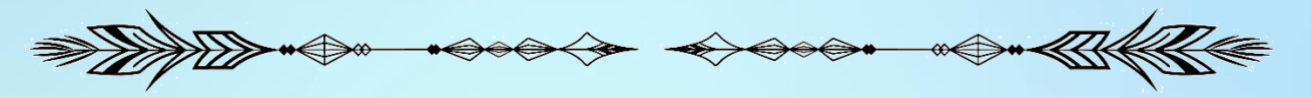